# **Creating Website Navigation** with Folders and Pages

## **Navigation Summary**

From within the Content Management System (CMS), a website's navigation is comprised of two different types of content, Folders and Pages:

- Top Level Navigation: A Folder and an Index Page.
- Second Level Navigation: A Page within the Folder of a top level navigation item.

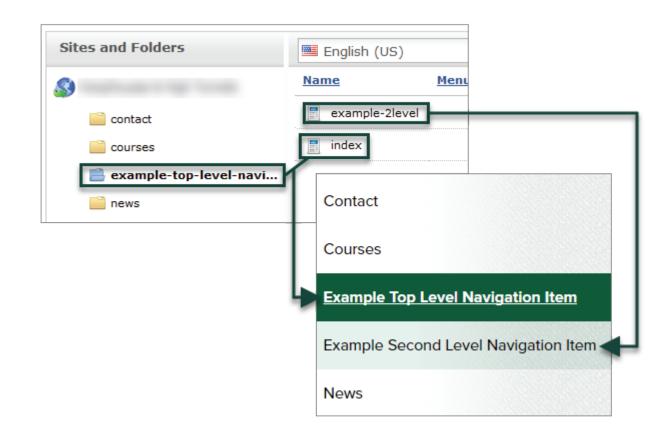

MICHIGAN STATEANR Technology Services | 416 Morrill Hall of AgricultureUNIVERSITY(517) 355-3776 | support@anr.msu.edu | support.anr.msu.edu

### **Creating the Folder for a Top Level Navigation Item**

- 1. From the Pages Tab, select the **Drop-Down Arrow** next to the Add New button.
- 2. Select Folder.

| <b>Pages</b><br>Site Browser                               | Content<br>Entry Manager |              |                     |          |                 |
|------------------------------------------------------------|--------------------------|--------------|---------------------|----------|-----------------|
| 0                                                          |                          | Site Browser |                     |          | Change Site 🔽   |
| Sites and Folders                                          |                          | English (US) | •                   |          | 🕂 Add New 🔻     |
| <ul> <li>Contact</li> <li>Courses</li> <li>news</li> </ul> |                          | Name         | Menu Status         | Mod.User | 🕞 Folder < 2    |
|                                                            |                          | index 📰      | 💿 鱼 🚆 🚟 (en_US) Hoi | me       | Page            |
|                                                            |                          |              |                     |          |                 |
|                                                            |                          |              |                     |          |                 |
|                                                            |                          |              |                     |          | 3 Show Archived |

3. Enter the **Title**. This will be the exact wording that will show up in the navigation of the website. (i.e. Home, News, etc.)

**NOTE:** It is recommended that you copy the Title entered as you will need to use the **EXACT** same wording when creating the associated Index Page.

- 4. Edit the URL if necessary.
- 5. Select the Checkbox for Show on Menu.
- 6. Select Save.

| Path To Folder:          | /example-top-level-navigation                             |
|--------------------------|-----------------------------------------------------------|
| Title:                   | Example Top Level Navigation                              |
| Name (URL):              | example-top-level-navigation                              |
| Sort Order:              | 0                                                         |
| Show on Menu:            | ☑ 5                                                       |
| Allowed File Extensions: |                                                           |
|                          | (a comma separated list, e.g. *.jpg, *.gif, *.bmp, *.png) |
| Default File Asset Type: | File Asset 👻                                              |
|                          |                                                           |
|                          | 6 🔚 Save 🕊 Cancel                                         |

## Creating Top Level Navigation Items

### Creating the Index Page for a Top Level Navigation Item

- 1. From the Pages Tab, select the **New Folder** created in the previous section.
- 2. Select the **Drop-Down Arrow** next to the Add New button.
- 3. Select Page.

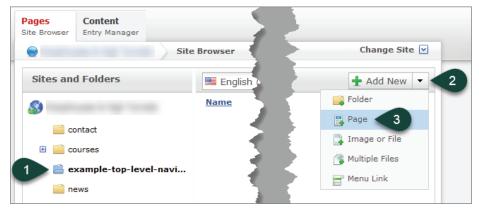

4. Verify Page Asset is displayed and click the **Select Button**.

| Add HTML Page                                             | 8 |
|-----------------------------------------------------------|---|
| Select the type of Page you wish to create:<br>Page Asset |   |

- 5. Paste the **EXACT Title** entered for the new folder created in the previous section.
- 6. Change the URL to "index".
- 7. Select your Standard Content Page from the template drop-down menu.
- 8. Uncheck the box for Show on Menu.
- 9. Select Save / Publish.

| VVOIKHOW           |                              |  |  |  |
|--------------------|------------------------------|--|--|--|
| Step: Nothing      | Title:                       |  |  |  |
| Assignee: Nobody   | Example Top Level Navigation |  |  |  |
| Actions            | Url:                         |  |  |  |
| 🖬 Save 🛛 🌀         | index                        |  |  |  |
| 🔵 Save / Publish 🥑 | Template:                    |  |  |  |
|                    |                              |  |  |  |
|                    | Show on Menu:                |  |  |  |
| 8                  | Friendly Name                |  |  |  |

## Creating Second Level Navigation Items

#### Creating the Page for a Second Level Navigation Item

- 1. Select the **Folder** that represents the top level navigation link you wish to place the second level navigation link within.
- 2. Select the **Drop-Down Arrow** next to the Add New button.
- 3. Select Page.

| Pages<br>Site Browser                                                        | Content<br>Entry Manager |           |      |        |                                         |              |                  |   |
|------------------------------------------------------------------------------|--------------------------|-----------|------|--------|-----------------------------------------|--------------|------------------|---|
| 9                                                                            | Site                     | Browser   |      |        |                                         |              | Change Site 🔽    | 9 |
| Sites and                                                                    | 1 Folders                | 📟 English | (US) |        | •                                       |              | 🛨 Add New 🔻      | k |
| <u>8</u>                                                                     |                          | Name      | Menu | Status |                                         | Mod.Use      | er 🕞 Folder      |   |
| <ul> <li>contact</li> <li>courses</li> <li>example-top-level-navi</li> </ul> |                          | index     |      |        | 飅 (en_US\$xample Top Level Navigation I | tem Jane Use | r 🖪 Page 🦪       | 1 |
|                                                                              |                          |           |      |        |                                         |              | 📑 Image or File  |   |
|                                                                              |                          |           |      |        |                                         |              | 🚳 Multiple Files |   |
|                                                                              |                          |           |      |        |                                         |              | 🚍 Menu Link      |   |
| ne ne                                                                        | ews                      |           |      |        |                                         |              | ig Show Archived |   |

4. Verify Page Asset is displayed and click the Select Button.

| Add HTML Page             | e                                |
|---------------------------|----------------------------------|
| Select the type of Page y | vu wish to create:<br>▼ Select 4 |

- 5. Enter the **Title**. This will be the exact wording that will show up in the navigation of the website. (i.e. About, News, etc.)
- 6. Edit the URL if necessary.
- 7. Select your Standard Content Page from the template drop-down menu.
- 8. Select Save / Publish.

| WOSKIIOW             |                                |
|----------------------|--------------------------------|
| Step: Nothing        | Title:                         |
| Assignee: Nobody     | 5 Second Level Navigation Item |
| Actions              | Url:                           |
| 🖬 Save               | 6 example-2level               |
| 💮 Save / Publish 🛛 8 |                                |
| 💓 Cancel             | Template:                      |
|                      | 7 Standard Content Page 🔻      |
|                      | Show on Menu:                  |
|                      |                                |
|                      | Friendly Name:                 |